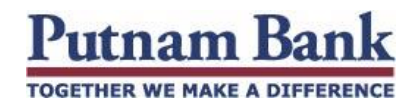

### **Remember My Device**

What is Remember My Device? This feature allows you to request our Online Banking system to trust a known device and remember that device for future logins. An untrusted device may require challenge question events at login. A trusted device may reduce the number of challenges you encounter.

- Available on Desktop and Mobile
- Available for Retail and Business users
- Examples of different devices: Different browsers, mobile devices, tablets, desktops.
- This enhancement uses cookies. If you use incognito mode or block cookies, remembering devices may not work as expected.

#### **Setting up Remember My Device**

- 1. When logging in from an untrusted device, you will get challenge questions.
- 2. Enter the confirmation code from the chosen method of verification.

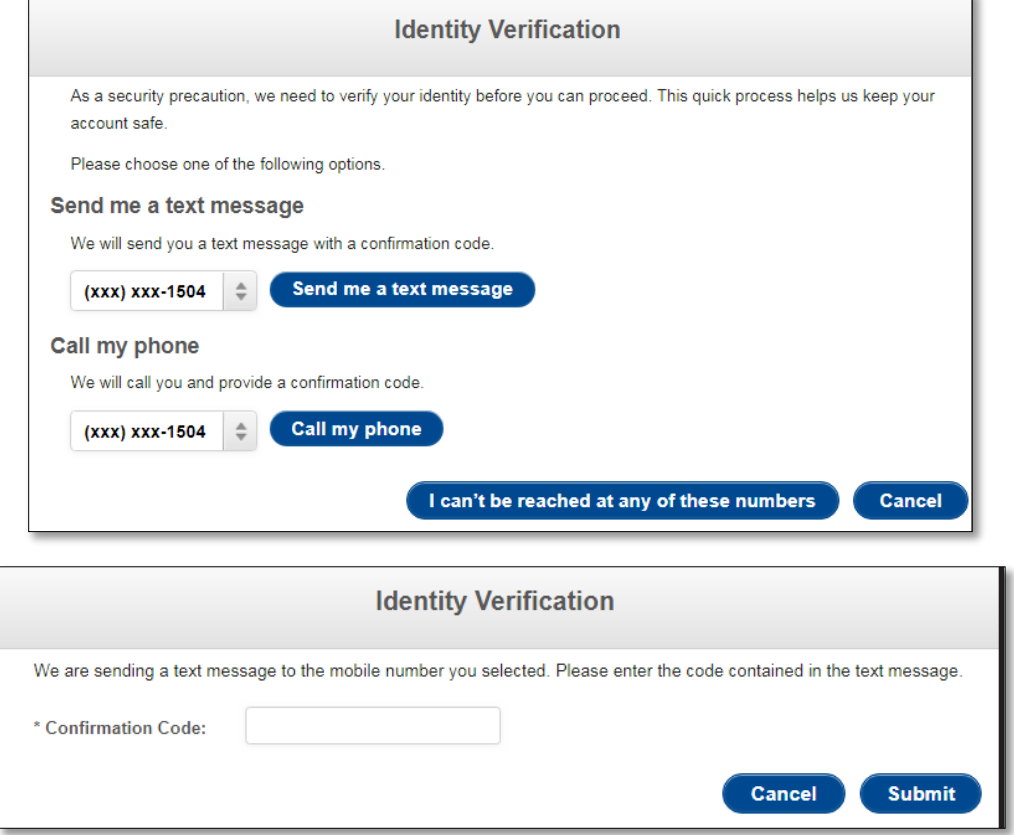

**TOGETHER WE MAKE A DIFFERENCE** 

tnam

## **Remember Device Prompt**

- 1. Give your device a name to easily identify this device in the future.
- 2. Choose an option, Default set includes:
	- a. **Remember This Device** This is a personal computer or mobile device that you trust and use frequently that you would like to skip challenge questions if possible when logging in from this specific device.
	- b. **Never Remember This Device**  This is a public computer or someone else's device that you do not trust and you never want to be asked again to trust this device. Give me challenge questions from this device in the future.
	- c. **Remind Me Later**  I don't want to decide now. Ask me again later. The default configuration for this is every login.

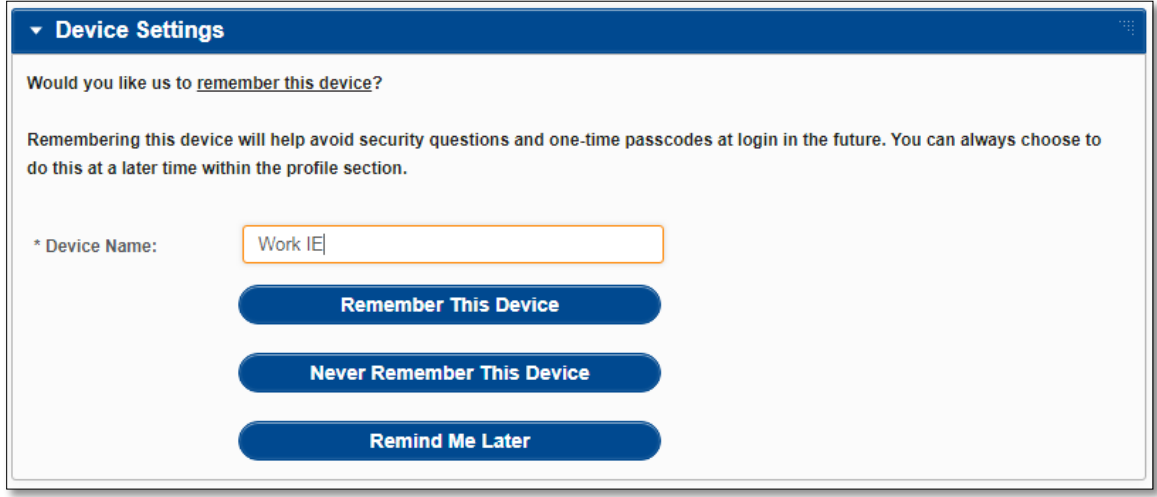

**TOGETHER WE MAKE A DIFFERENCE** 

# **Managing Your Devices**

- 1. In the Service Center section of Online Banking you can see current device as well as any unique devices to which you've logged in.
- 2. First login, Last login, Device Name, and if the device is trusted, or not, is shown.
- 3. Features column = Trusted Device or blank. You can choose to add your current device as a trusted device or delete previous devices.
- 4. If you choose to add current device, you will be brought to a screen to add your device name and save.

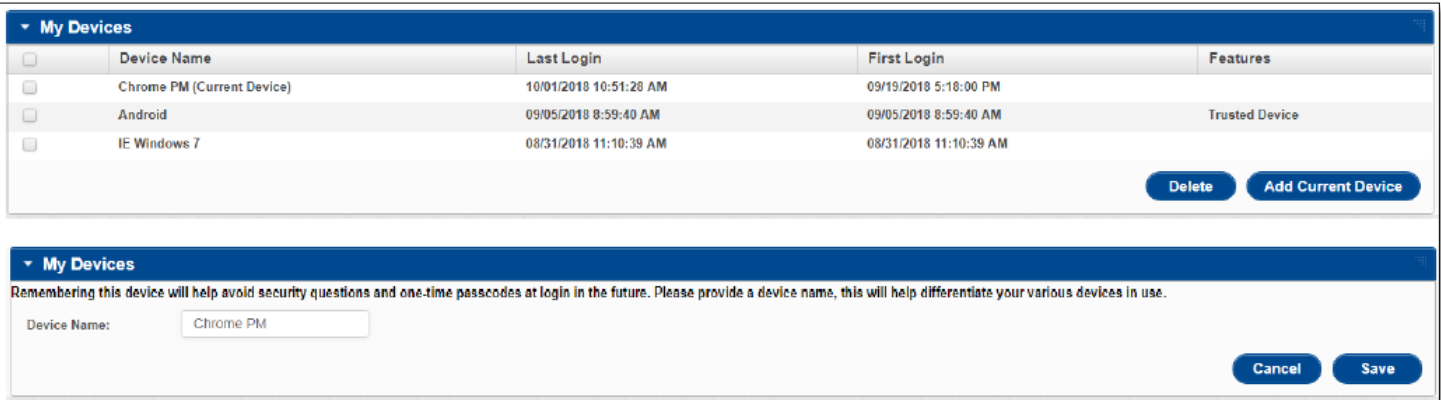

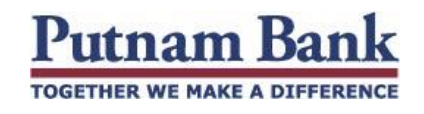

# **Mobile**

Banking Services > My Profile > My Devices

- 1. You have the ability to see devices and add or remove the trusted device feature.
- 2. On the device page, if the device has 'Trusted Device' under it, that means it is trusted.
- 3. Click on the device desired and you will be brought to a device details page.
- 4. To un-trust the device, click the red X; to add the device as trusted, click the trusted device text and click the check box shown.

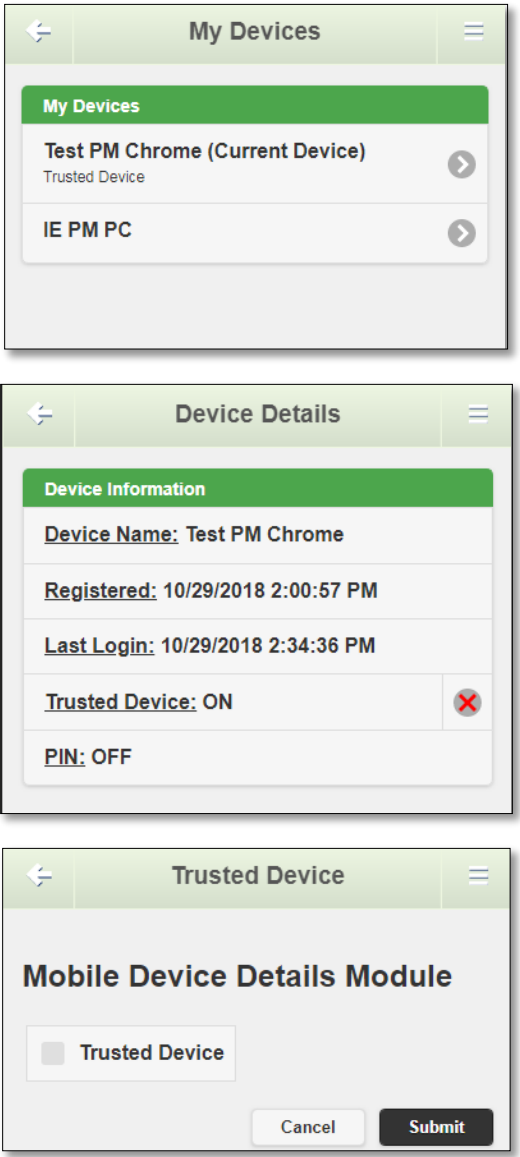

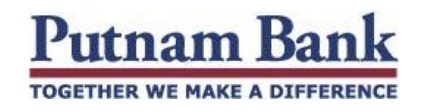

## **Alerts**

# Email System Alerts

Two system alert notifications have been established to notify you when a change has been made to your trusted device(s).

### *Email Sample #1:*

*Subject: Putnam Bank: New Trusted Device Body: Your Name,* 

*Thank you for adding {Trusted Device Nickname} as a trusted device. Please contact us at 800-377- 4424 if you have any questions*.

## *Email Sample #2:*

*Subject: Putnam Bank: Removed Trusted Device Body: Your Name,* 

*{Trusted Device Nickname} is no longer a trusted device. You will now be asked to verify this device at every login. Please contact us at 800-377-4424 if you have any questions.*

#### **Push Message Alerts**

*Push Sample #1: Subject: Putnam Bank: New Trusted Device Body: New Trusted Device: {Nickname}. Please contact us at 800-377-4424 if you have any questions*.

*Push Sample #2: Subject: Putnam Bank: Removed Trusted Device Body: {Trusted Device Nickname} removed. You will now be asked to verify this device at every login. Please contact us at 800-377-4424 if you have any questions.*